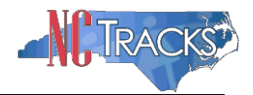

# **How to Add or Update Electronic Funds Transfer (EFT) Information in NCTracks**

### **Overview**

This user guide provides step-by-step instructions for adding or updating Electronic Funds Transfer (EFT) information in NCTracks. Providers must have EFT information on file in order to be reimbursed.

# **Table of Contents**

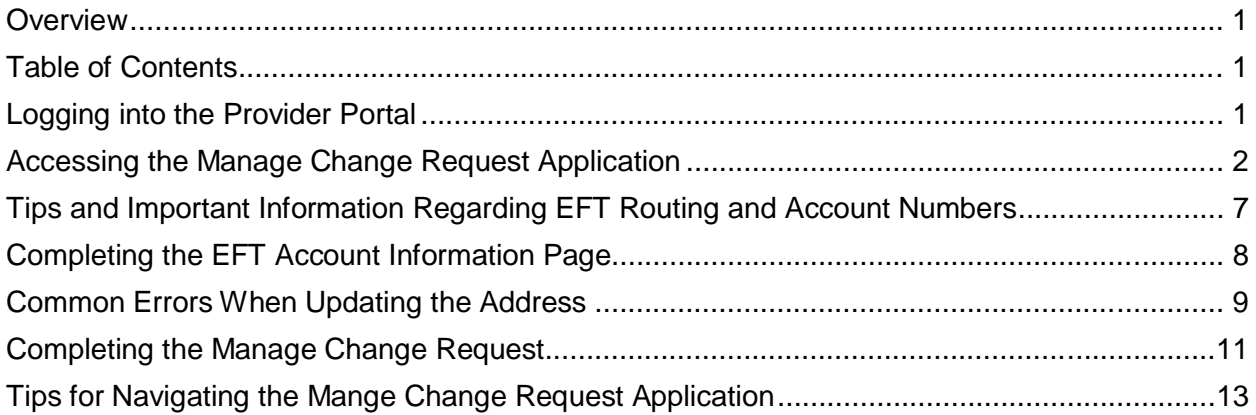

#### **Logging into the Provider Portal**

- 1. Navigate to [www.nctracks.nc.gov](http://www.nctracks.nc.gov/)
- 2. The following page will display. Click the Providers tab at the top of the page.

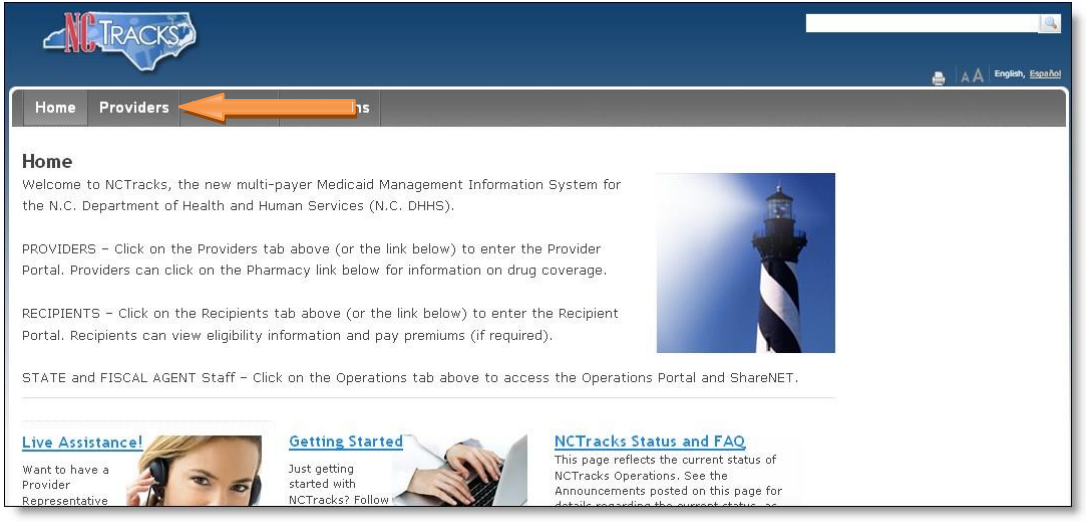

Figure 1: NCTracks Home

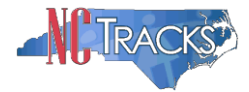

3. From the **Providers** page, click the NCTracks Secure Portal icon.

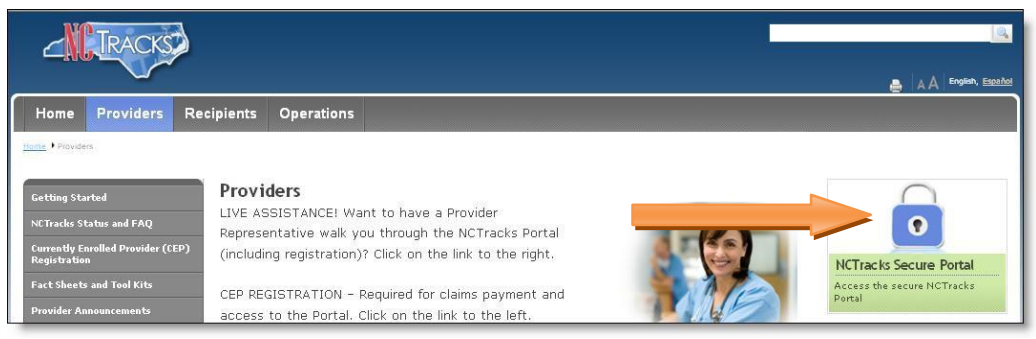

Figure 2: Providers Page

4. The following login screen will display. Enter the NCID and password and click the **Log in** button.

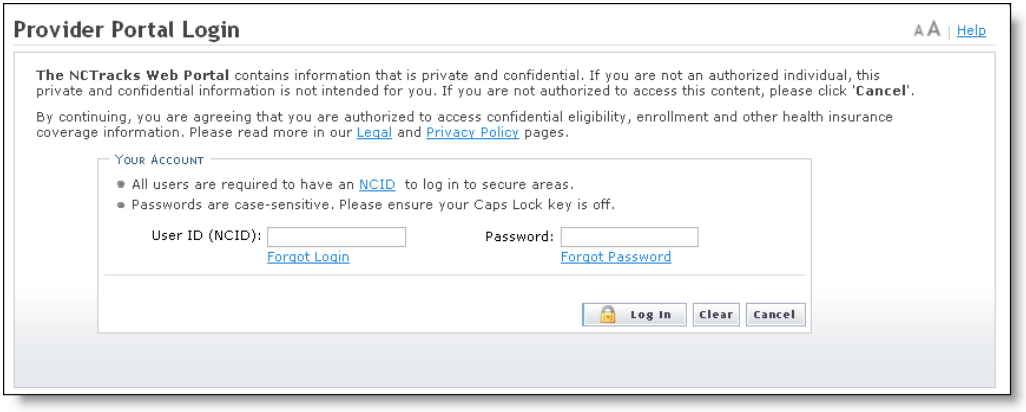

Figure 3: Provider Portal Login

# **Accessing the Manage Change Request Application**

5. The following Providers page will display. Click the **Status and Management** button.

|                                                                    |               |                                                                                                    |                                                                                                    |                    | Welcome, CAMERON SMITH. (Log out)<br>I NCTracks Help                                                                                                    |
|--------------------------------------------------------------------|---------------|----------------------------------------------------------------------------------------------------|----------------------------------------------------------------------------------------------------|--------------------|----------------------------------------------------------------------------------------------------|
| <b>Provider Portal</b><br>Home<br>Message Center for CAMERON SMITH |               |                                                                                                    | Eligibility Prior Approval Claims Referral Code-Search Enrollment Administration Payment Trading-Partner Consent-Forms                                                                                                    |                    | Subscription Preferences   A A   Help                                                                                                    |
|                                                                    |               | <b>Announcements</b><br>Date: Jul 8, 2013 12:00:00 AM<br>Call Center hours extended to 6 pm this week<br>Center telephone number is 1-800-688-6696.<br><b>WELCOME</b><br>Provider<br><b>Training</b> | <b>Attention: All Providers</b><br>Due to high call volume, Call Center hours are being extended to 6:00 p.m. this week, through Friday, July 12. The main Call<br>Watch for updates on Call Center status on the NCTracks Status page.<br><b>OFFICE ADMINISTRATORS</b><br><b>ENROLLMENT</b><br><b>User</b><br>Status and<br>Management<br>Administration | More Announcements | <b>Outick Links</b><br><b>CCNC/CA (Managed Care)</b><br>Department of Health and Human Services<br>Division of Health Service Regulation<br>Division of Medical Assistance<br>DMA (Health Check)<br>DMH/DD/SAS<br>Division of Public Health<br>Office of Rural Health and Community Care<br>r Training<br>Manuals |
| Inbox                                                              |               |                                                                                                    |                                                                                                    | All Messages       |                                                                                                    |
| Provider                                                           | <b>Status</b> | Message<br><b>PRD Smoke Testing</b>                                                                                                    | Date                                                                                                    |                    |                                                                                                    |
| 1233000126                                                         | Read          |                                                                                                    | 03/09/2012 05:15 pm                                                                                                    |                    |                                                                                                    |
| 1003000126                                                         | Read          | <b>PRD Smoke Testing</b>                                                                                                    | 03/09/2012 05:15 pm                                                                                                    |                    |                                                                                                    |

Figure 4: Select Status and Management

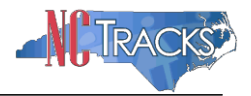

6. The **Status and Management** screen will display. The screen is divided into 6 sections.

|                                                                                 |                                                                                                    |                                                                        |            |                                                                                                    |                          | Welcome, CAMERON SMITH. (Log out)  |                                              |  |
|---------------------------------------------------------------------------------|----------------------------------------------------------------------------------------------------|------------------------------------------------------------------------|------------|----------------------------------------------------------------------------------------------------|--------------------------|------------------------------------|----------------------------------------------|--|
|                                                                                 |                                                                                                    |                                                                        |            |                                                                                                    |                          |                                    | <b>NA</b>   NCTracks Help                    |  |
| <b>Provider Portal</b>                                                          |                                                                                                    |                                                                        |            | Eligibility Prior Approval Claims Referral Code Bearch Enrollment Administration Payment Trading Pether Consent Forms                                                                           |                          |                                    |                                              |  |
| Home > Status and Management                                                    |                                                                                                    |                                                                        |            |                                                                                                    |                          |                                    |                                              |  |
| <b>Contact Information</b>                                                      | <b>Status and Management</b>                                                                                                    |                                                                        |            |                                                                                                    |                          |                                    | A Hela                                       |  |
| If you have any questions regarding<br><b>W</b> importers a required held       |                                                                                                    |                                                                        |            |                                                                                                    |                          |                                    | tegend<br>$\rightarrow$                      |  |
| completion of Provider Enrollment, please<br>contact CSC EVC Center             |                                                                                                    |                                                                        |            |                                                                                                    |                          |                                    |                                              |  |
| 866-844-1113<br>866-844-1382                                                    |                                                                                                    | Welcome to Provider Enrollment Status and Management                   |            |                                                                                                    |                          |                                    |                                              |  |
| NCDHHSProvEnrol@csc.com                                                         |                                                                                                    | Please choose from the options below to manage your enrollment status. |            |                                                                                                    |                          |                                    |                                              |  |
|                                                                                 | <b>SUBJUTTED APPLICATIONS</b>                                                                                                    |                                                                        |            |                                                                                                    |                          |                                    | 12                                           |  |
|                                                                                 |                                                                                                    | Below is the status of applications you have submitted.                |            |                                                                                                    |                          |                                    |                                              |  |
| <b>Online Application</b>                                                       | If status is Payment Pending, we have received initial confirmation from Paypoint that your payment was confirmed; it may take up to 48 hours to verify the<br>payment. If status is Pay Now, your NC Application Fee payment was |                                                                        |            |                                                                                                    |                          |                                    |                                              |  |
| <b>ET Provider Enrollment Home</b><br>L <sup>et</sup> PE Supporting Information | <b>RECORD RESULTS</b>                                                                                                    |                                                                        |            |                                                                                                    |                          |                                    |                                              |  |
| <b>ET PE Terms and Conditions</b>                                               | NPL/Atypical ID                                                                                                    | Name                                                                   |            | <b>Application Type</b>                                                                                                    | <b>Submit Date</b>       | States                             |                                              |  |
| 1003000902<br>A Provider Qualifications and                                     |                                                                                                    | WOMAN, SUPER                                                           |            | Enrollment                                                                                                    | 07/02/2013               | <b>Payment Pending</b>             |                                              |  |
| <b>Requirements Checklist</b><br>1003000910<br>1003000936                       |                                                                                                    | MAN, SUPER<br>SMITH, ROBERT                                            |            | Enrollment<br>Enrollment                                                                                                    | 07/01/2013<br>06/24/2013 | Payment Pending<br>Payment Pending |                                              |  |
| 1003001041                                                                      |                                                                                                    | MOUSE, MICKEY                                                          |            | Enrollment                                                                                                    | 05/20/2013               | Approved                           |                                              |  |
| 1003000795                                                                      |                                                                                                    | STEPHENS, MATTHEW                                                      |            | Enrollment                                                                                                    | 05/13/2013               | In Review                          |                                              |  |
| 40258519<br>1003000969                                                          |                                                                                                    | MY ATYPICAL ORGANIZATION<br>MAY 8 GROUP                                |            | Re-verification<br>Enrollment                                                                                                    | 05/13/2013<br>05/12/2013 | In Review<br>Pay Now               |                                              |  |
|                                                                                 |                                                                                                    |                                                                        |            |                                                                                                    |                          |                                    |                                              |  |
|                                                                                 |                                                                                                    |                                                                        |            |                                                                                                    |                          |                                    |                                              |  |
|                                                                                 | SHYED APPLICATIONS                                                                                                    |                                                                        |            |                                                                                                    |                          |                                    |                                              |  |
|                                                                                 |                                                                                                    |                                                                        |            |                                                                                                    |                          |                                    |                                              |  |
|                                                                                 |                                                                                                    |                                                                        |            | Please remember that your application must be submitted to the State within 90 days of the date it was created. If not completed within 90 days, the<br>incomplete application will be deleted. |                          |                                    |                                              |  |
|                                                                                 | - RECORD RESULTS                                                                                                    |                                                                        |            |                                                                                                    |                          |                                    |                                              |  |
| Select                                                                          | NPI/Atypical ID                                                                                                    | Nam                                                                    | ZIP Code   | <b>Application Type</b>                                                                                                    |                          | <b>Application Create Date</b>     | Last Saved                                   |  |
| $\circ$                                                                         | 1003012618                                                                                                    | GARY, FRIEND                                                           | 27612-2589 | Re-enrollment                                                                                                    | 07/03/2013               |                                    | 07/03/2013<br>07/02/2013                     |  |
| $\circ$                                                                         |                                                                                                    |                                                                        |            |                                                                                                    |                          |                                    |                                              |  |
|                                                                                 | 1003000811                                                                                                    | July 2 Organization                                                    | 27502-0000 | Enrollment                                                                                                    | 07/02/2013               |                                    |                                              |  |
| $\circ$<br>RE-ENROLL                                                            | 1003000779                                                                                                    | MY GROUP                                                               | 27502-1216 | Manage Change Request                                                                                                    | 07/03/2013               |                                    | 07/03/2013                                   |  |
| 'Submit'                                                                        |                                                                                                    |                                                                        |            | The following provider accounts associated with your NCID have been terminated. Please select the account with which you would like to re-enroll, then click                                    |                          |                                    |                                              |  |
|                                                                                 | - RECORD RESULTS                                                                                                    |                                                                        |            |                                                                                                    |                          |                                    |                                              |  |
| Select                                                                          | NPI/Atypical ID                                                                                                    |                                                                        |            |                                                                                                    | ZIP Code                 | <b>Termination Date</b>            |                                              |  |
| Ó                                                                               | 1003011446                                                                                                    | CSC LME                                                                |            |                                                                                                    | 27549-2461               | 08/22/2012                         |                                              |  |
| O                                                                               | 1003009069                                                                                                    | DIGESTIVE HEALTH PHYSICIANS BDER                                       |            |                                                                                                    | 29341-1256               | 08/21/2012                         |                                              |  |
| $\circ$                                                                         | 1003017823                                                                                                    | PA HOSPITAL                                                            |            |                                                                                                    | 16510-1847               | 08/04/2012                         |                                              |  |
| $\circ$                                                                         | 1003006743                                                                                                    | SPECIALTY ANESTHESIA, PLLC                                             |            |                                                                                                    | 27616-6176               | 08/14/2012                         |                                              |  |
| $\circ$                                                                         | 1003016429                                                                                                    | STATE, OUTTA                                                           |            |                                                                                                    | 16510-1847               | 08/03/2012                         |                                              |  |
| $\circ$                                                                         | 1497708838                                                                                                    | WESLEY CARE CENTER PHARMACY.                                           |            |                                                                                                    | 28204-3370               | 11/03/2008                         |                                              |  |
|                                                                                 |                                                                                                    |                                                                        |            |                                                                                                    |                          |                                    |                                              |  |
|                                                                                 |                                                                                                    |                                                                        |            |                                                                                                    |                          |                                    | <b>BECOME</b><br>$\overline{?}$<br>mainrell. |  |
|                                                                                 | MANAGE CHANGE REQUEST                                                                                                    |                                                                        |            | The following provider accounts associated with your NCID are active. Please select the account with which you would like to submit a Manage Change                                             |                          |                                    |                                              |  |
|                                                                                 | Request, then click 'Update'<br><b>RECORD RESULTS</b>                                                                                                    |                                                                        |            |                                                                                                    |                          |                                    |                                              |  |
| Select                                                                          | NPI/Atypical ID                                                                                                    |                                                                        | Name       |                                                                                                    | ZIP Code                 | <b>Begin Date</b>                  | Status                                       |  |
| $\circ$                                                                         | 1003000845                                                                                                    | ABC PROVIDER                                                           |            |                                                                                                    | 27502-1216               | 05/01/2012                         | Active                                       |  |
| $\circ$                                                                         | 1003009325                                                                                                    | AUDIOLOGY CONSULTANTS OF SOUTHERN O                                    |            |                                                                                                    | 27519-6462               | 01/30/2013                         | Active                                       |  |
| $\circ$                                                                         | 1003009804                                                                                                    | <b>BANNA, MOUSTAFA</b>                                                 |            |                                                                                                    | 27607-3073               | 06/14/2012                         | Active                                       |  |
|                                                                                 |                                                                                                    |                                                                        |            |                                                                                                    |                          |                                    |                                              |  |
|                                                                                 |                                                                                                    |                                                                        |            |                                                                                                    |                          |                                    |                                              |  |
|                                                                                 | RE-VERIFICATION                                                                                                    |                                                                        |            |                                                                                                    |                          |                                    |                                              |  |
|                                                                                 | NO DATA FOUND                                                                                                    |                                                                        |            |                                                                                                    |                          |                                    |                                              |  |
|                                                                                 |                                                                                                    |                                                                        |            |                                                                                                    |                          |                                    |                                              |  |
|                                                                                 | MAINTAIN ELIGIBILITY<br>NO DATA FOUND                                                                                                    |                                                                        |            |                                                                                                    |                          |                                    | spinte<br>ÿ<br>ï<br>7                        |  |

Figure 5: Status and Management Page

Status and Management Sections

- 1. **Submitted Applications**: Contains enrollment applications or change requests that have already been submitted and are currently in process.
- 2. **Saved Applications:** Contains enrollment applications or change requests that have been started but not yet submitted. Please remember that your application must be submitted to the State within 90 days of the date it was created. If not completed within 90 days, the incomplete application will be deleted.
- 3. **Re-enroll**: This section will list provider accounts associated with the user's NCID that have been terminated. The user can select the account to re-enroll, then click 'Submit'.
- 4. **Manage Change Request:** This section will list provider accounts associated with the users NCID that are active.

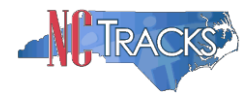

- 5. **Re-verification:** This section allows the user to submit a required re-verification application for a provider enrollment account.
- 6. **Maintain Eligibility:** This section allows the user to submit a required maintain eligibility application for a provider enrollment account.
- 7. To begin a new **Manage Change Request**, under the **Manage Change Request** Section, click the radio button next to the NPI to be changed. Next, click the **Update** button.

If the Manage Change Request section reads **No Data to Display**, it is possible that a Manage Change Request has already been created and/or submitted, but not yet approved. Check the **Submitted Applications** and **Saved Application**s sections for a Manage Change Request/Enrollment that is already in process.

|            | MANAGE CHANGE REQUEST<br>Request, then click 'Update'. | The following provider accounts associated with your NCID are active. Please select the account with which you would like to submit a Manage Change |            |                   |        |
|------------|--------------------------------------------------------|----------------------------------------------------------------------------------------------------|------------|-------------------|--------|
| -          | <b>RECORD RESULTS</b>                                  |                                                                                                    |            |                   |        |
| Select     | NPI/Atypical ID                                        | Name                                                                                                    | ZIP Code   | <b>Begin Date</b> | Status |
| $_{\odot}$ |                                                        | <b>DVIDER</b>                                                                                                    | 27502-1216 | 05/01/2012        | Active |
| Ω          | 1003009325                                             | AUDIOLOGY CONSULTANTS OF SOUTHERN O                                                                                                    | 27519-6462 | 01/30/2013        | Active |
| Ο          | 1003001801                                             | THE PEANUT GALLERY                                                                                                    | 27701-3637 | 04/30/2012        | Active |
| ◯          | 1003013160                                             | ZUMBA, CARY M                                                                                                    | 27607-3073 | 05/07/2012        | Active |
|            |                                                        |                                                                                                    |            |                   | Update |

Figure 6: Select Manage Change Request

8. The **Organization Basic Information** screen will display. The left hand side menu will display a list of topics.

> Do NOT click the menu options on the left hand side of the screen, as each page must be accessed/reviewed before the **Manage Change Request** can be submitted. Instead, to navigate to appropriate section, click the **Next** button on the bottom right corner of the screen until you reach the **EFT Account Information** screen.

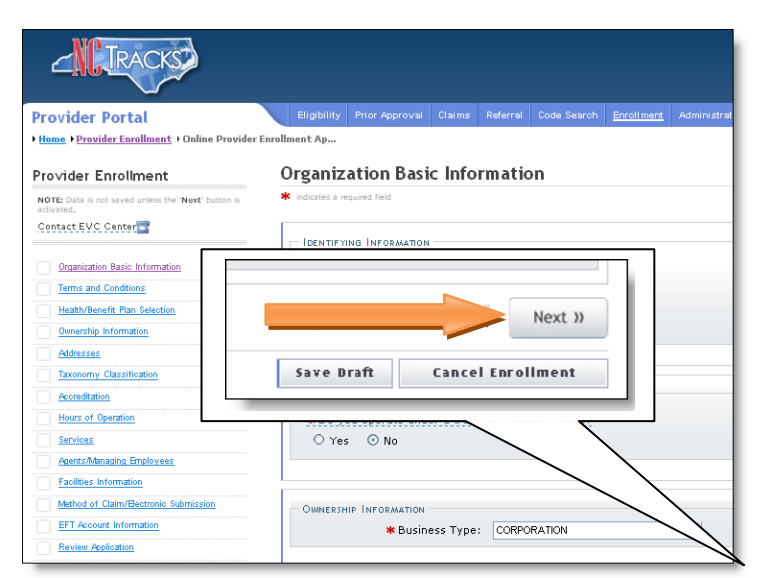

Figure 7: Organization Basic Information Page

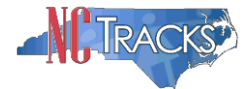

9. On the Terms and conditions page, to attest and accept Medicaid Terms and Agreements, click the check box and click the **Next** button.

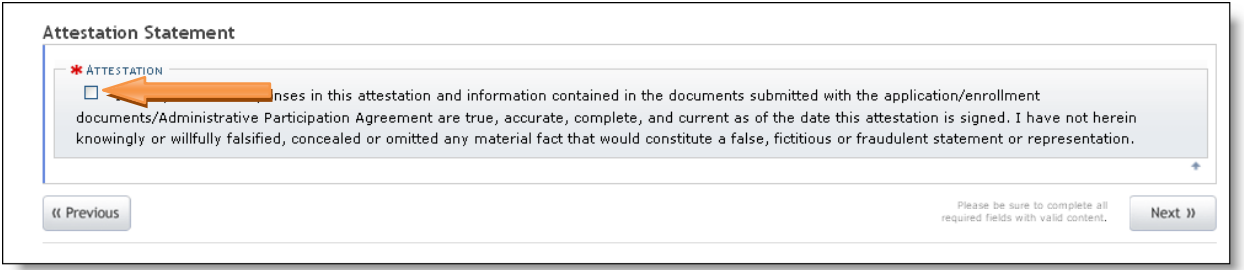

Figure 8: Attestation Statement

10. Once you reach the **EFT Account Information** page, Under the **UPDATE INFORMATION** section, click the **Yes** radio button.

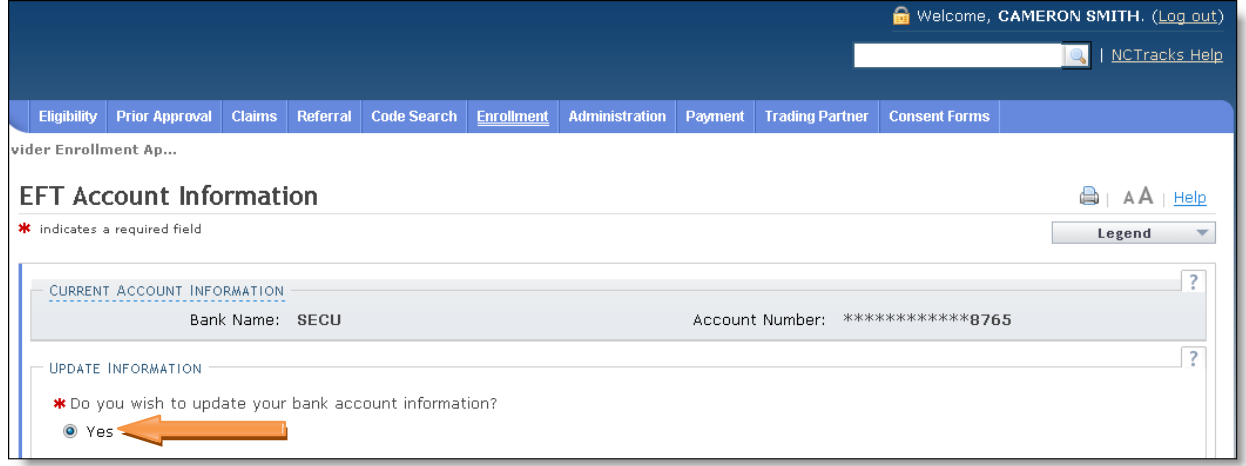

Figure 9: EFT Account Information Page

# 11. The EFT Account Details section will display.

Δ

Before you complete this section, please review the next page for important tips and information regarding the formatting and use of the EFT Routing and Account Numbers.

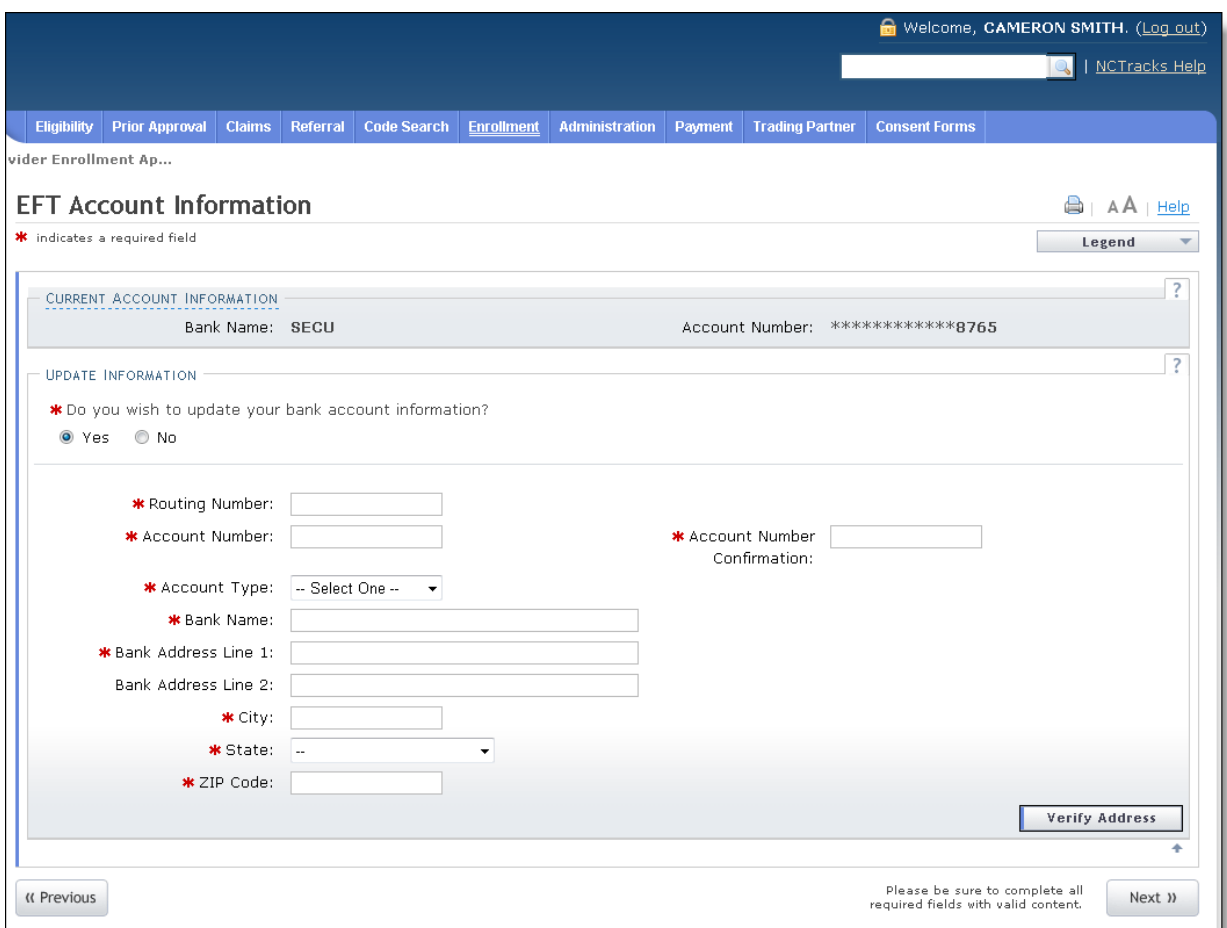

Figure 10: EFT Account Information Details

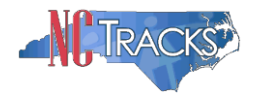

# **Tips and Important Information Regarding EFT Routing and Account Numbers**

### **Checks vs. Deposit Slips**

– ALWAYS use a check to reference the correct routing and account number. **Do NOT use the routing number off a deposit slip. The routing number on your deposit slip is used for the bank's internal system and will cause your EFT to fail.**

### **Bank Routing Number**

– Locate the Special Characters  $\begin{bmatrix} \bullet \\ \bullet \end{bmatrix}$ . The Banking Routing Number is located between these two characters and is always 9 digits in length.

#### **Bank Account Number**

– Locate the Special Character  $\mathsf{II}^{\blacksquare}$  Your Account Number is always directly to the LEFT of this character and can be up to 17 digits in length. NOTE: If you notice extra zeroes before or after your account number, please include them as part of your account number.

**NOTE:** You will have to put your Account Number into the system twice.

### **Check Number**

– The check number can be located in the bottom right, middle, or bottom left corner of the check. DO NOT include this number as part of the account number or routing number.

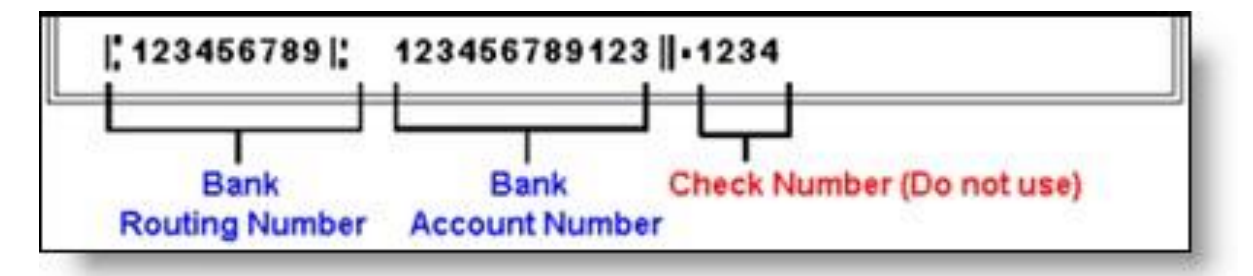

Figure 11: Check Example - Bottom Right Check Number

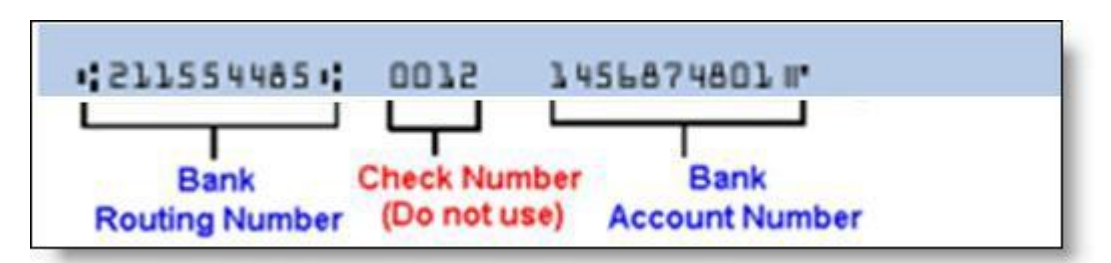

Figure 12: Check Example - Middle Check Number

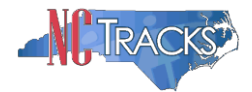

### **Completing the EFT Account Information Page**

- a. Enter The Routing Number
- b. Enter the Account Number twice
- c. Select the Account Type from the drop down men
- d. Enter the Bank Name
- e. Enter the Bank Address
- f. Click the **Verify Address** button.
- g. Click the **Next** button to continue

#### **Important Note**: **For common issues/errors with resolving the Verify Address button, click here.**

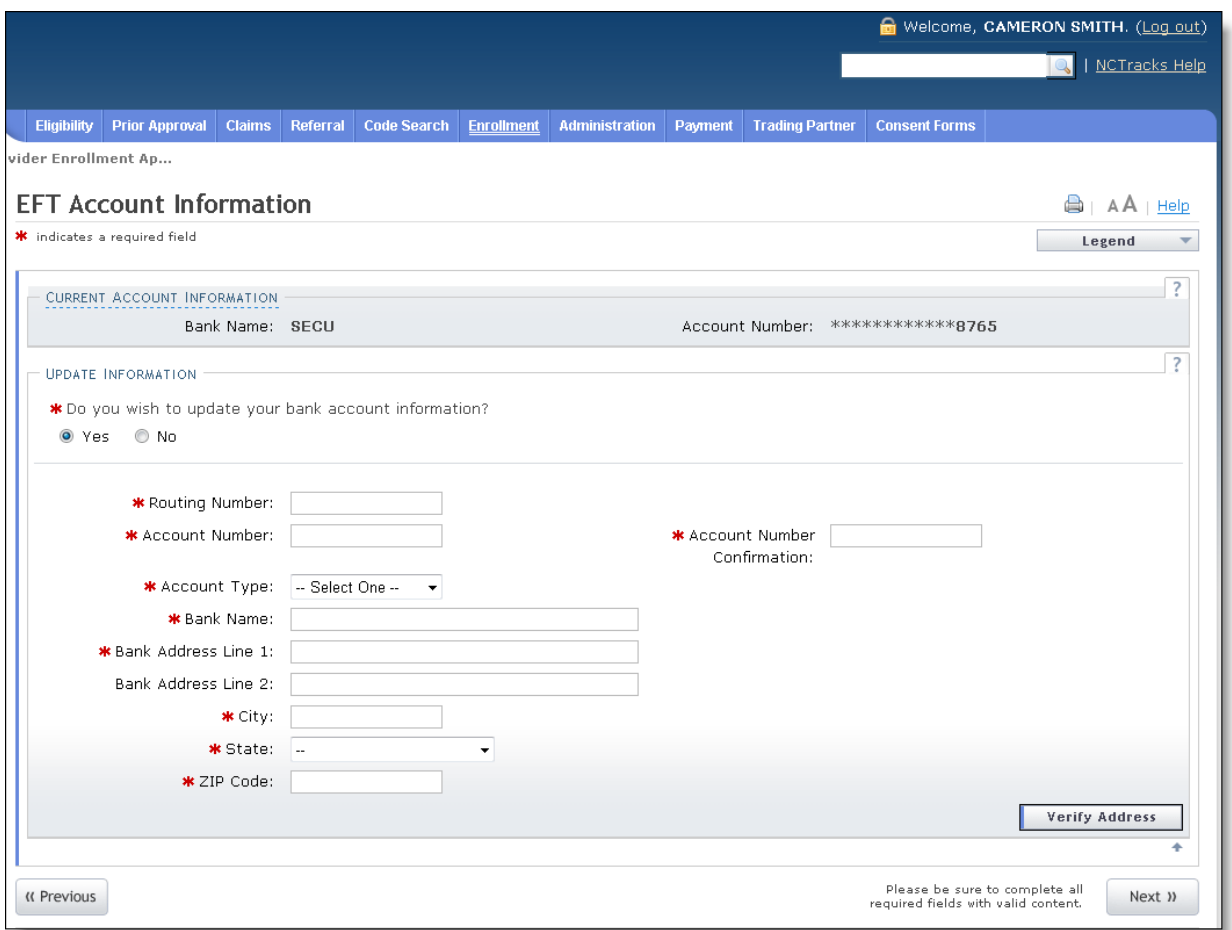

Figure 13: Complete EFT Account Information

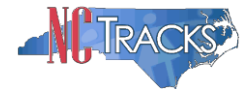

# **Common Errors When Updating the Address**

If the street name is not a recognized by USPS, it may result in the following error message. Double-check the formatting and spelling of the street name.

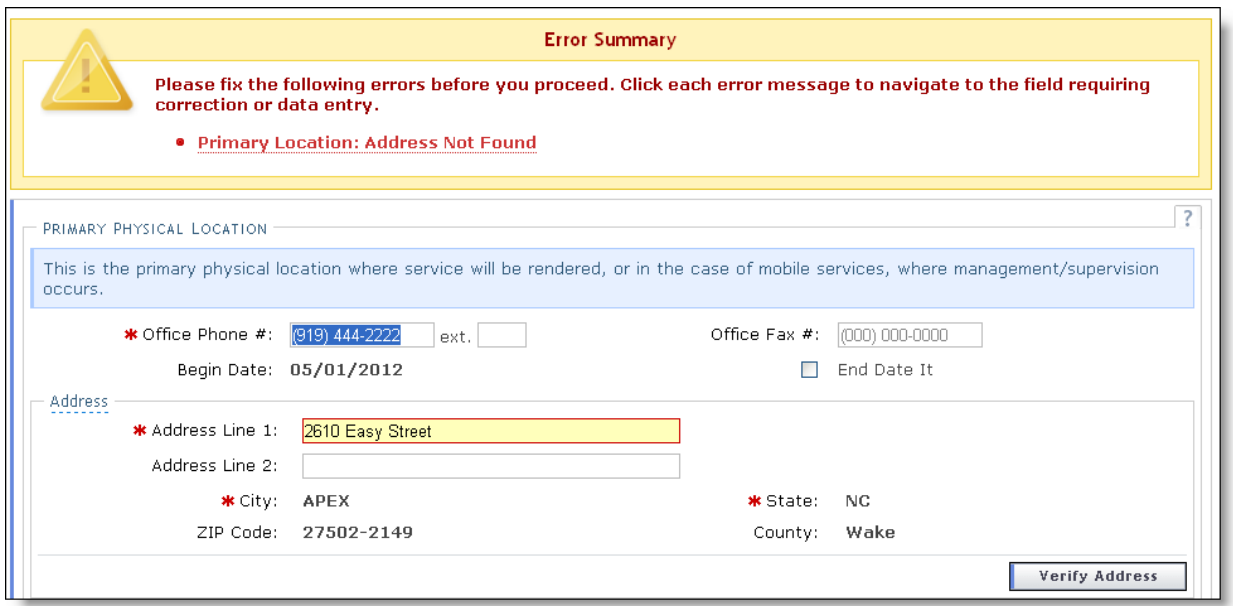

Figure 14: Error Message Address Not Found

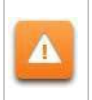

Δ

If the street name is valid, but the address numbers are not recognized, it may result in the following error message. Double-check the address numbers.

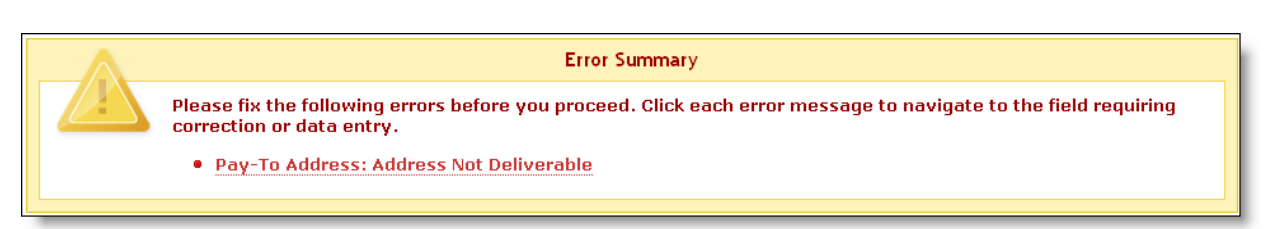

Figure 15: Error Message Address Not Deliverable

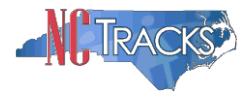

If the address is recognized as having a secondary unit, such as an apartment number, suite, department, or room number at a single address, it may result in the following error message.

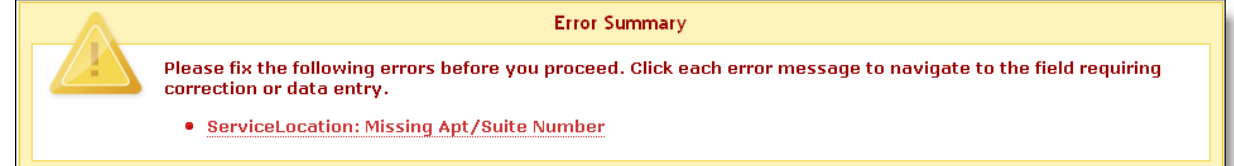

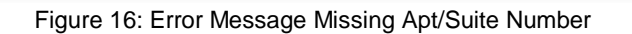

To resolve the error, enter the applicable Apartment, Suite or Floor Number in either the Address Line 1 or Address Line 2. The entry is not case sensitive. For example, "Suite" may be entered as "STE" or "Ste".

You may also verify your address at the USPS website:

<https://tools.usps.com/go/ZipLookupAction!input.action>

**IMPORTANT**: The format of the Apartment, Suite or Floor Number must match the format that is used by the USPS. Reference the list of approved abbreviations.

\* Does not require secondary range of numbers to follow the abbreviation

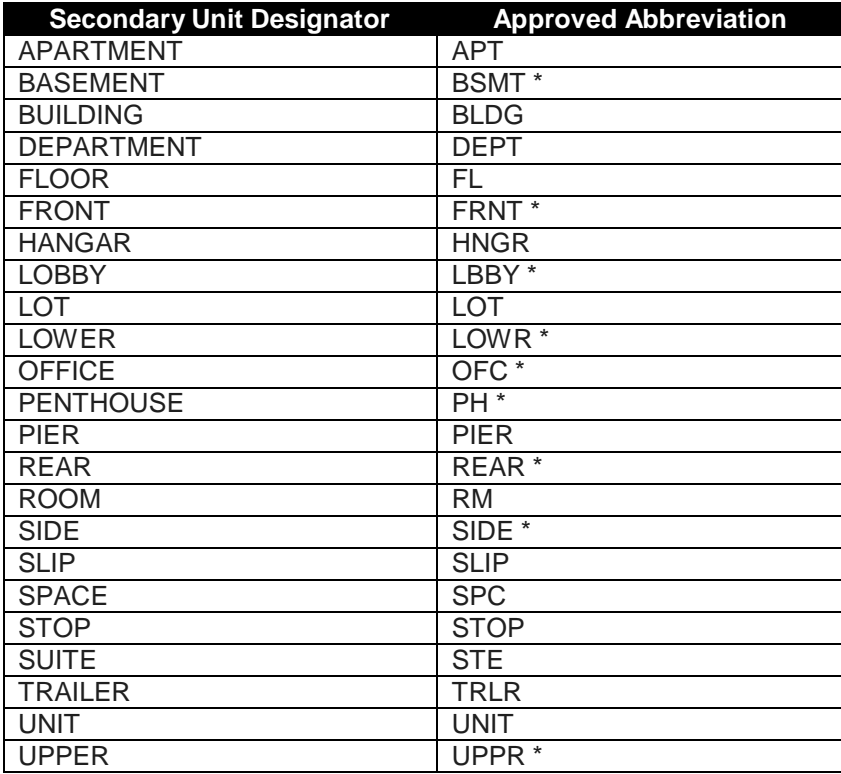

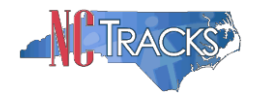

# **Completing the Manage Change Request**

12. Continue to click the next button through the Manage Change Request application until you reach the Terms and Conditions page.

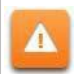

The **Save Draft** button will only save your progress and will not submit the Change Request for processing.

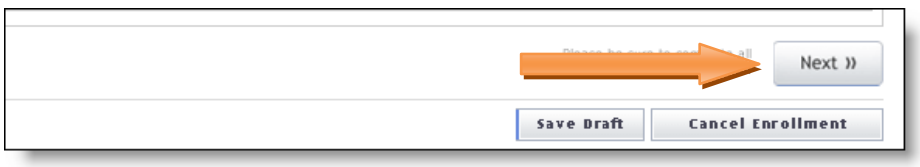

Figure 17: EFT Account Information Click Next

13. The Review Application screen will display. On the left hand margin, verify that all application pages have a green check mark next to each page. In addition, verify the contact email address listed on the page. This can be updated on the **Basic Information** page.

To review the application in Adobe PDF format, click the **Review Application** button. If you have successfully completed all required information for your provider enrollment application and are satisfied the information is complete and accurate, Click the **Next** button to proceed to the **Attachments/Submit Electronic Application** page.

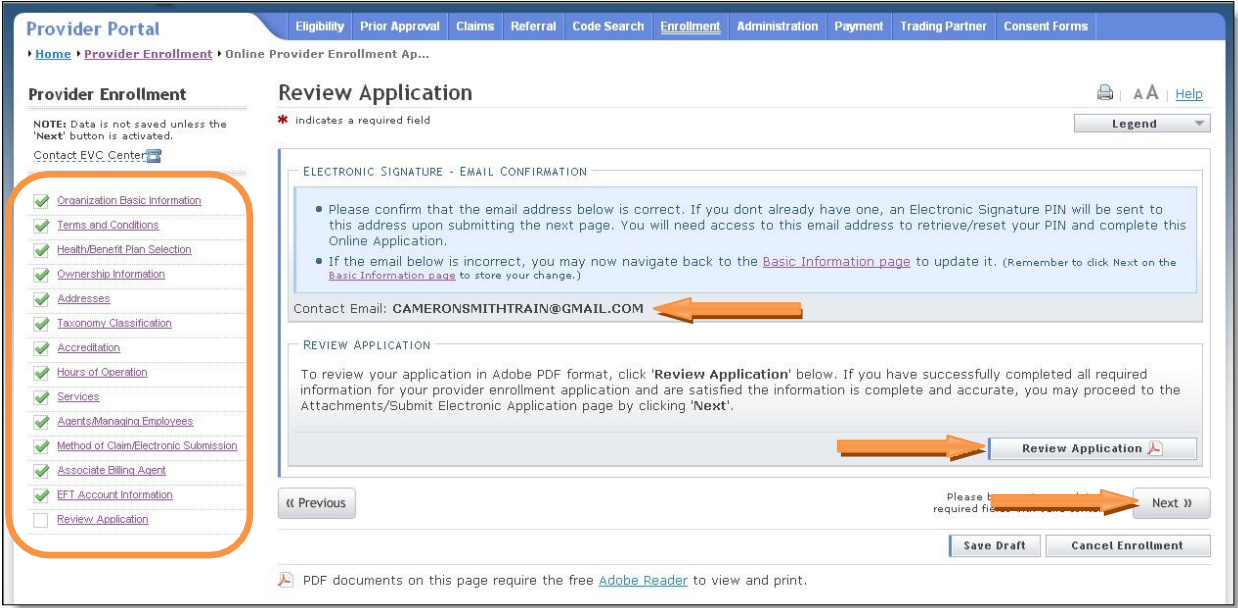

Figure 18: EFT Review Application

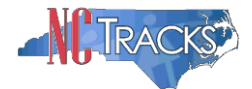

14. The **Sign and Submit Electronic Application** page will display. Enter the NCID and password, as well as the **PIN** number and click the **Submit Now** button.

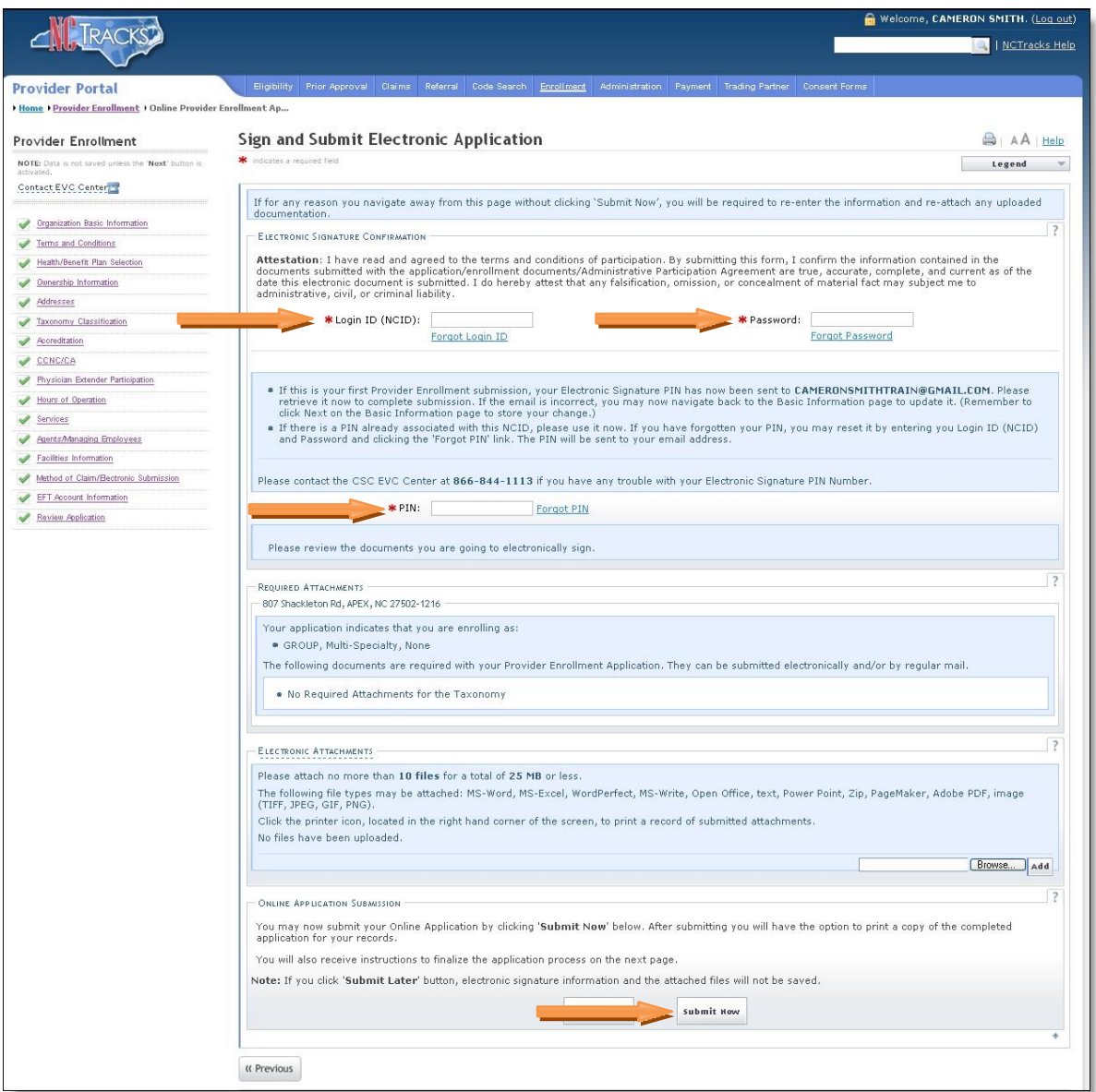

Figure 19: Sign and Submit

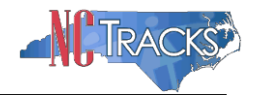

### **Tips for Navigating the Mange Change Request Application**

All pages must be reviewed prior to continuing. If you receive the following error, click on the pages that do not have check marks next to the section and click Next through those sections. **Error Summary** Δ

. Please complete all pages in this application before proceeding.

Please fix the following errors before you proceed.

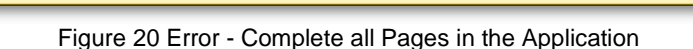

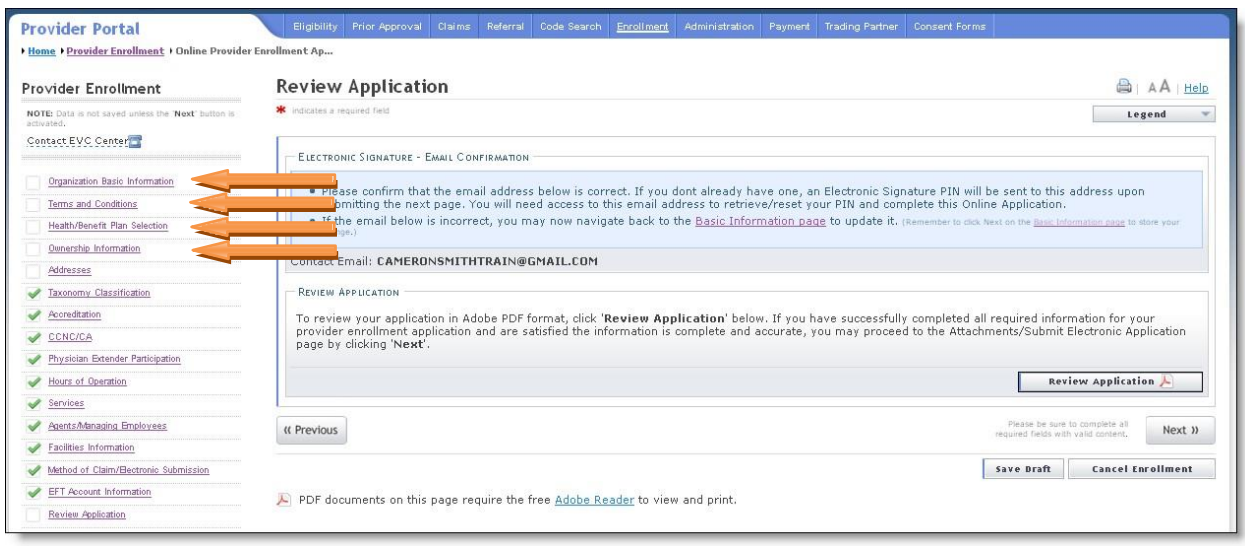

Figure 21: Review Application - Incomplete Pages